# 四川人社人才人事信息系统平台 一体化建设项目 职称评审管理子系统

# 申报单位端操作手册

2023 年 8 月

# 目录

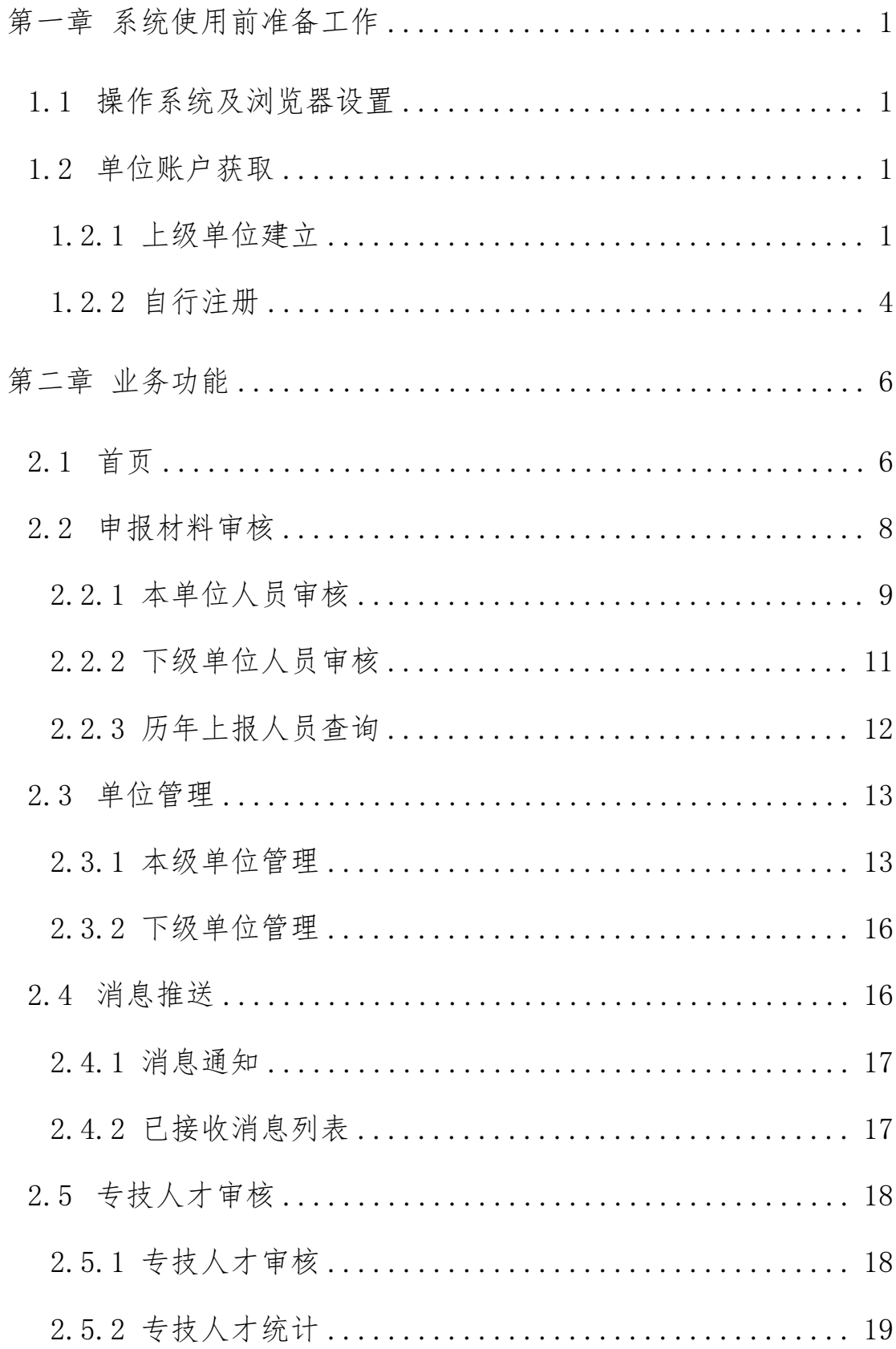

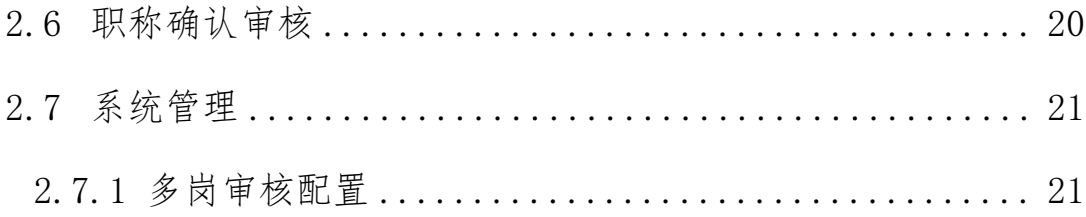

# <span id="page-4-0"></span>第一章 系统使用前准备工作

#### <span id="page-4-1"></span>1.1 操作系统及浏览器设置

为了达到系统最佳使用效果,操作系统需要 Windows XP 及以上 版本。建议使用谷歌浏览器。打开浏览器,输入网址: "http://10 3.203.218.251:8081/zcpsqd/",即可进入四川省职称评审信息系 统的首页。

#### <span id="page-4-2"></span>1.2 单位账户获取

本省职称申报实行逐级管理,在本系统中单位账户形成逐级串 联关系,逐级开设工作单位账户。单位账户的获得共有以下2种方 式。

#### <span id="page-4-3"></span>1.2.1 上级单位建立

上级单位可以在本系统的【单位管理】-【下级单位管理】模块 新建自己的下级单位,维护单位基本信息、填写法人信息、添加经 办人员,此处添加的经办人员为下级单位的超级管理员,如图 1.2.1、 图 1.2.2 所示。

| <b>NO</b>                                                 |                     | 四川省专业技术人才职称评审信息系统  |            |                           |            |     |               | 2 成都市农业农村局      |
|-----------------------------------------------------------|---------------------|--------------------|------------|---------------------------|------------|-----|---------------|-----------------|
| 命 首页                                                      |                     | 三 多岗审核配置 ×         | 下级单位信息管理 × |                           |            |     |               |                 |
| & 评委会管理                                                   | $\check{ }$         | 单位名称 请输入单位名称       |            |                           |            |     |               | 重置<br>查询        |
| <b>B</b> 申报材料审核                                           | $\checkmark$        |                    |            |                           |            |     |               |                 |
| √ 评审活动发布                                                  |                     | 新增下级单位<br>报型新增下级单位 |            | 点此查看批量新增单位结果 (0条成功, 4条失败) |            |     |               | 0               |
| <b>B</b> 委托申请审核                                           |                     | 单位名称               | 职称业务归属地    | 单位性质                      | 单位类型       | 联系人 | 联系电话          | 提作              |
| 园 电子证书管理                                                  | $\check{~}$         | □ 成都市农业农村局         | 市(州) 本级    | 事业单位                      | 市 (州) 主管部门 | 冯女士 | 15029909098   | 编辑 查看详情         |
| 网 评审会议管理                                                  | $\check{ }$         | 123                | 锦江区        | 民营企业                      | 申报单位       | 1   | 1             | 编辑 解除上下级关系 查看详情 |
| <b>D 单位管理</b>                                             | $\hat{\phantom{a}}$ | 回归分析               | 锦江区        | 事业单位                      | 申报单位       | 张先生 | 15610168903   | 编辑 解除上下级关系 查看详情 |
| 本级单位管理                                                    | $\checkmark$        | + 成都市农业技术推广站       | 市(州) 本级    | 事业单位                      | 申报单位       | 张先生 | 0150299090996 | 编辑 解除上下级关系 查看详情 |
| 下级单位管理                                                    | $\hat{\phantom{a}}$ | 四川省人社厅             | 锦江区        | 事业单位                      | 中央在川单位     | 123 | 15610169703   | 编辑 解除上下级关系 查看详情 |
| 下级单位信息管理<br>下级单位注册审核<br><b>第一 消息推送</b><br><b>図 专技人才审核</b> | $\check{~}$         |                    |            |                           |            |     |               |                 |

图 1.2.1

(1)维护基本信息

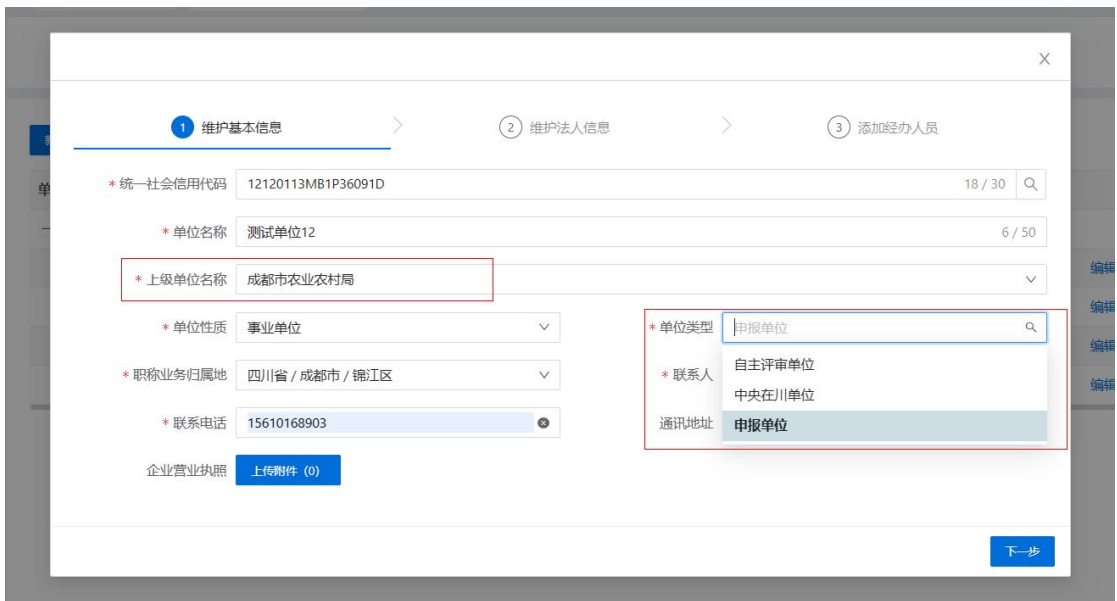

图 1.2.2

填写说明:

【上级单位名称】:职称业务的上级部门。例如:四川省乐山 市教育局的上级单位是四川省乐山市人力资源和社会保障局。

【职称业务归属地】:办理职称业务的归属地,非单位所在地。 省属单位的属地选择"四川省省本级",市属单位的属地选择对应 市的市本级,其他单位请根据实际情况选择对应县区。

【单位类型】:新增下级单位时,只能选择上级单位拥有的权 限内的单位类型。

(2)维护法人信息

新增下级单位时,如果该单位在统一身份认证平台未注册过, 需要先在此处维护法人信息,如图 1.2.3、图 1.2.4 所示。

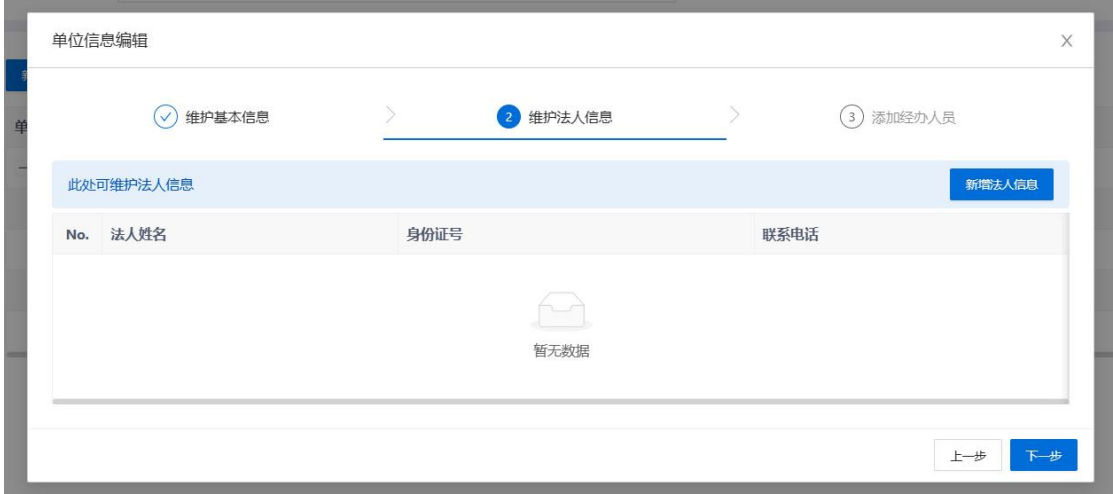

图 1.2.3

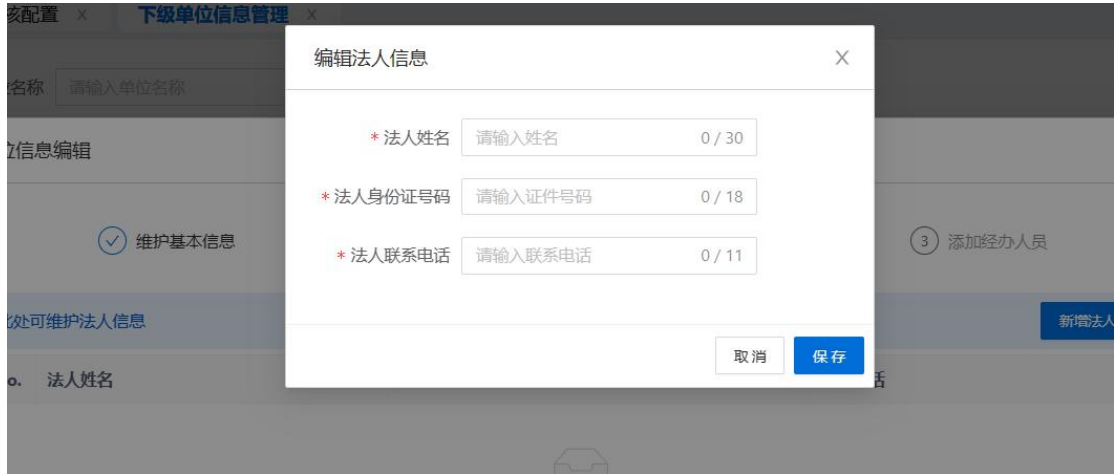

图 1.2.4

(3) 添加经办人员

此处添加成功的经办人在跳转至统一身份认证平台登录时,选 择法人登录,建议使用电子社保卡扫码登录,图 1.2.5、图 1.2.6 所示。

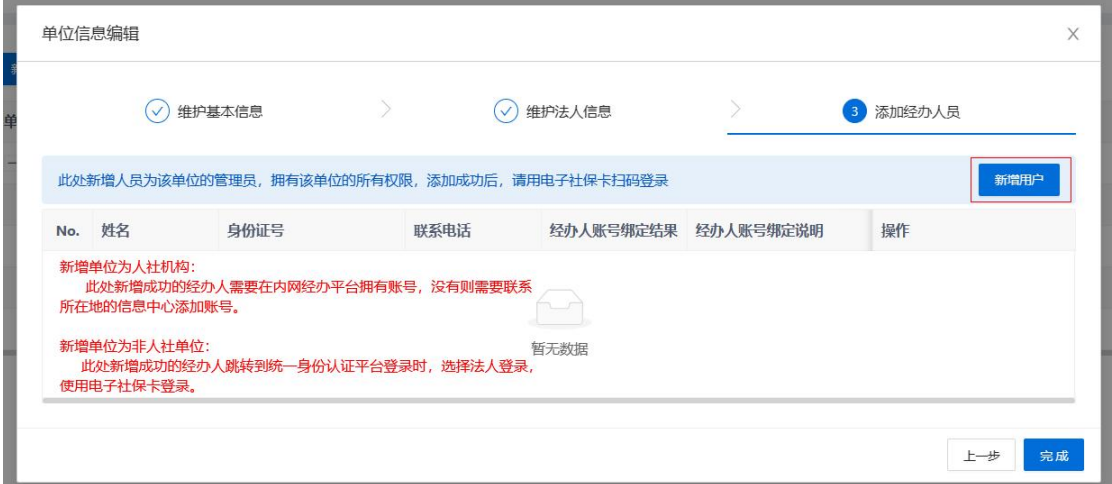

图 1.2.5

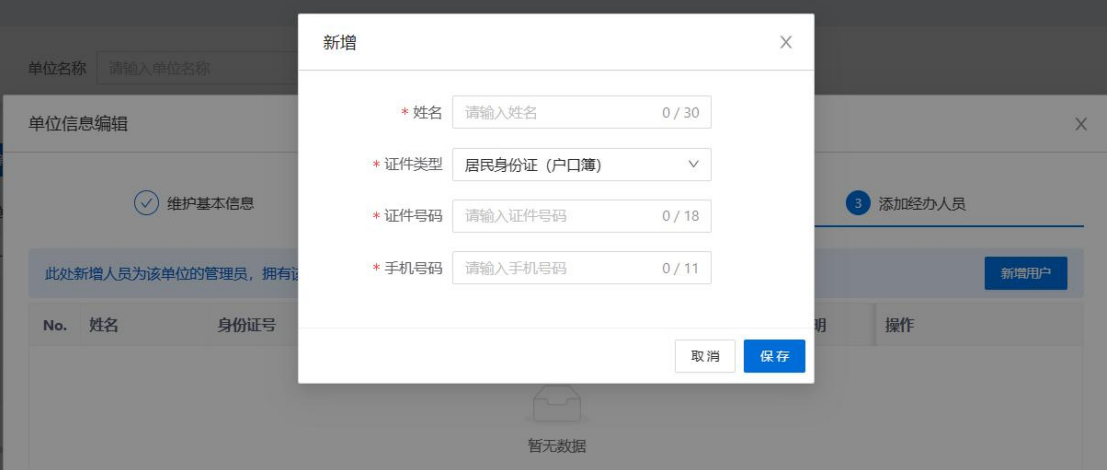

图 1.2.6

#### <span id="page-7-0"></span>1.2.2 自行注册

进入系统首页,点击右上角的【注册】跳转至统一身份认证平 台,点击"法人登录"框右上方的"注册",根据四川省统一身份 认证平台的提示完成注册,注册并完成认证后方可跳转回本系统, 如图 1.2.7、图 1.2.8 所示。

| 四川省职称评审信息系统      |            |                                |                                      |                    | 登录<br>注册   |
|------------------|------------|--------------------------------|--------------------------------------|--------------------|------------|
| 首页<br>通知公告<br>__ |            | 政策文件                           | 评审公示                                 | 证书查询               | 评审委员会      |
|                  |            |                                |                                      |                    |            |
| 通知公告             | 更多>>       | 政策法规                           | 更多>>                                 | 评审公示               | 更多>>       |
| ● 2023年0822工作安排  | 2023-08-22 | · 测试标题2                        | 2023-04-19                           | · 2023年度0814成都市农业系 | 2023-08-14 |
| · 2023成都市中级评委会评审 | 2023-08-14 | • 评审政策                         | $2021 - 11 - 15$                     | ● 2023成都市农业系列中级职   | 2023-08-14 |
| · 0814成都市农业系列中级职 | 2023-08-14 |                                |                                      | · 2023年度四川省成都市中级   | 2023-08-04 |
| · 测试专业能力和业绩成果模   | 2023-08-12 |                                |                                      | · 2023年度2023年度副高级农 | 2023-08-01 |
| ۰<br>个人操作指南      |            | đ١                             | 单位操作指南                               |                    | 专家操作指南     |
|                  |            |                                | 评审委员会                                |                    |            |
| 评审委员会查询          |            |                                | XX区工程技术系列中级职称评审委员会--20230710山西测试评审会议 |                    |            |
| 申报职称系列           |            | 初次提交截止时间:<br>咨询电话: 17852427777 | 修改提交截止时间:                            |                    |            |
|                  |            |                                |                                      |                    |            |

图 1.2.7

![](_page_8_Figure_3.jpeg)

图 1.2.8

登录成功后, 在【用户权限申请】模块完善单位基本信息, 提 交至上级单位审核,审核通过后开放申报、经办功能,如图 1.2.9、 图 1.2.10 所示。

![](_page_9_Picture_36.jpeg)

图 1.2.9

| 首页       |                     | 运<br>首页 × |     | 线下评审结果备案 ×   | 下级单位注册审核 × |            |      |     |             |                       |                  |
|----------|---------------------|-----------|-----|--------------|------------|------------|------|-----|-------------|-----------------------|------------------|
| 评委会管理    | $\checkmark$        |           |     | 单位名称 请输入单位名称 |            |            |      |     |             |                       | 重置<br>查询         |
| 申报材料审核   | $\checkmark$        |           |     |              |            |            |      |     |             |                       |                  |
| 评审活动发布   |                     | 批量通过      |     | 批量周回         |            |            |      |     |             |                       | 0                |
| 参评资格审核   |                     | II.       | No. | 单位名称         | 统一社会信用代码   | 行政区划       | 单位性质 | 联系人 | 联系电话        | 通讯地址                  | 操作               |
| 委托申请审核   |                     | $\Box$    | 11  | 测试单位11       | 12         | 四川省/成都市/锦江 | 机关   | 李华  | 12333333333 | 12                    | <b>审核 预览</b>     |
| 评审会议管理   | $\checkmark$        |           |     |              |            |            |      |     |             | $\,<$<br>$\mathbf{1}$ | 10条/页 V<br>$\,>$ |
| 单位管理     | $\hat{\phantom{a}}$ |           |     |              |            |            |      |     |             |                       |                  |
| 本级单位管理   | $\checkmark$        |           |     |              |            |            |      |     |             |                       |                  |
| 下级单位管理   | $\hat{\phantom{a}}$ |           |     |              |            |            |      |     |             |                       |                  |
| 下级单位信息管理 |                     |           |     |              |            |            |      |     |             |                       |                  |
| 下级单位注册审核 |                     |           |     |              |            |            |      |     |             |                       |                  |
| 消息推送     | $\check{~}$         |           |     |              |            |            |      |     |             |                       |                  |
| 信息查询     | $\checkmark$        |           |     |              |            |            |      |     |             |                       |                  |
|          |                     |           |     |              |            |            |      |     |             |                       |                  |

<span id="page-9-0"></span>图 1.2.10

第二章 业务功能

# <span id="page-9-1"></span>2.1 首页

如图 2.1.1,首页显示以下几部分信息:

| 四川省专业技术人才职称评审信息系统<br><b>NO</b> |      |             |                         |            |                     |                                    |        |                           |                           | 2 成都市农业技术推广站               |  |  |
|--------------------------------|------|-------------|-------------------------|------------|---------------------|------------------------------------|--------|---------------------------|---------------------------|----------------------------|--|--|
| 6 首页                           | 三 首页 |             |                         |            |                     |                                    |        |                           |                           |                            |  |  |
| <b>B</b> 申报材料审核<br>$\check{ }$ |      |             |                         |            |                     |                                    |        | 消息管理                      |                           | 杏香洋情                       |  |  |
| <b>B</b> 委托申请审核                |      |             |                         | 联系人:张先生    |                     |                                    |        |                           |                           |                            |  |  |
| $\check{~}$<br><b>D 单位管理</b>   |      |             | 成都市农业技术推广站              |            | 联系电话: 0150299090996 |                                    |        |                           | $\hookrightarrow$         |                            |  |  |
| <b>第一 消息推送</b><br>$\checkmark$ |      |             | [4] 基本信息维护              | 联系地址:测试    |                     |                                    |        |                           | 暂无数据                      |                            |  |  |
| <b>図 专技人才审核</b>                |      |             |                         |            |                     |                                    |        |                           |                           |                            |  |  |
| 图 高级职称确认审核                     |      | 评审工作安排      |                         |            |                     | $<$ 1 2 >                          | 待审核信息  |                           |                           |                            |  |  |
|                                |      |             | 评委会总数: 4 正在开展评审活动总数: 6  |            |                     |                                    |        | 2 <sub>0</sub>            | 0 <sub>0</sub>            | 1 <sub>1</sub>             |  |  |
|                                |      | 序号 年度       | 评委会名称                   | 申报开始时间     | 初次提交截<br>止时间        | 修改提 评委会接收<br>止时间 截止时间              | 评审活动状态 | 本单位待初审<br>查看详情>>          | 本单位待复审<br>查看详情>>          | 本单位待重新审核<br>查看详情>>         |  |  |
|                                |      | $2 \t 2022$ | 四川省成都市中级农业<br>技术系列评审委员会 | 2023-06-13 | 2023-07-01          | 2023-0 2023-07-03                  | 停止接受材料 | 0 <sub>1</sub><br>下级单位待初审 | 0 <sub>0</sub><br>下级单位待复审 | 0 <sub>0</sub><br>下级单位待重新审 |  |  |
|                                | 3    | 2023        | 成都市农业系列中级评<br>委会0706    | 2023-07-04 | 2023-07-19          | 2023-0 2023-07-29 材料橡收中            |        | 查看详情>>                    | 查看详情>>                    | 核<br>查看详情>>                |  |  |
|                                | 4    | 2023        | 四川省成都市中级农业<br>技术系列评审委员会 | 2023-06-01 |                     | 2023-08-02 2023-0 2023-09-03 材料接收中 |        |                           |                           |                            |  |  |
|                                | 5    | 2023        | 四川省成都市中级农业<br>技术系列评审委员会 | 2023-07-05 |                     | 2023-09-03 2023-0 2023-09-10 材料接收中 |        |                           |                           |                            |  |  |

图 2.1.1

1、单位信息:可以看到单位的基本信息。

2、消息管理:可以查看各类通知消息。

3、评审工作安排:可以查看本单位申报人所申报评审活动的工作安 排,包括年度、评委会名称、申报开始时间、初次提交截止时间、 修改提交截止时间、评委会接收截止时间、评审活动状态。若当前 时间距离评委会接收截止时间相差 3 天时,评委会接收截止时间字 段将标红突出显示,如图 2.1.2 所示。

4、待审核信息:显示全部待审核的数量,可以根据已有类型分类查 看(详细信息仅显示部分条目,如需操作建议进入相关功能进行操 作)。

7

| <b>NO</b> | 四川省专业技术人才职称评审信息系统                  |                             |                                                  |        |                          |                  |                     |  |                       |                         |                           |                         | 2 成都市农业技术推广站               |  |  |  |
|-----------|------------------------------------|-----------------------------|--------------------------------------------------|--------|--------------------------|------------------|---------------------|--|-----------------------|-------------------------|---------------------------|-------------------------|----------------------------|--|--|--|
| 命首页       |                                    |                             | $\overline{\underline{\epsilon}\underline{\pi}}$ |        |                          |                  |                     |  |                       |                         |                           |                         |                            |  |  |  |
|           | <b>B</b> 申报材料审核<br><b>B 委托申请审核</b> | $\check{ }$                 |                                                  |        | Fh                       | 联系人:张先生          |                     |  |                       |                         | 消息管理                      |                         | 查看详情                       |  |  |  |
|           | h 单位管理<br><b>第一 消息推送</b>           | $\checkmark$<br>$\check{ }$ |                                                  |        | 成都市农业技术推广站<br>[4] 基本信息维护 | 联系地址: 测试         | 联系电话: 0150299090996 |  |                       |                         |                           | fun<br>暂无数据             |                            |  |  |  |
|           | <b>B</b> 专技人才审核<br>图 高级职称确认审核      |                             |                                                  | 评审工作安排 |                          |                  |                     |  |                       | $\langle 1 \rangle 2$ > | 待审核信息                     |                         |                            |  |  |  |
|           |                                    |                             |                                                  |        | 评委会总数: 4 正在开展评审活动总数: 6   |                  |                     |  |                       |                         | 2 <sub>0</sub>            | $0 \uparrow$            | $0 \uparrow$               |  |  |  |
|           |                                    |                             |                                                  | 序号 年度  | 评委会名称                    | 申报开始时间           | 初次提交截<br>止时间        |  | 修改提 评委会接收<br>止时间 截止时间 | 评审活动状态                  | 本单位待初审<br>查看详情>>          | 本单位待复审<br>查看详情>>        | 本单位待重新审核<br>查看详情>>         |  |  |  |
|           |                                    |                             | 11.                                              | 2023   | 成都市工程技术系列中<br>级职称评委会     | 2023-06-12       | 2023-06-30          |  | 2023-0 2023-07-02     | 停止接受材料                  | 0 <sub>0</sub><br>下级单位待初审 | $0 \uparrow$<br>下级单位待复审 | 0 <sub>0</sub><br>下级单位待重新审 |  |  |  |
|           |                                    |                             | $\overline{2}$                                   | 2022   | 四川省成都市中级农业<br>技术系列评审委员会  | 2023-06-13       | 2023-07-01          |  | 2023-0 2023-07-03     | 停止接受材料                  | 查看详情>>                    | 查看详情>>                  | 核<br>查看详情>>                |  |  |  |
|           |                                    |                             | $\overline{\mathbf{3}}$                          | 2023   | 成都市农业系列中级评<br>委会0706     | 2023-07-04       | 2023-07-19          |  | 2023-0 2023-07-29     | 材料接收中                   |                           |                         |                            |  |  |  |
|           |                                    |                             | $\overline{4}$                                   | 2023   | 四川省成都市中级农业<br>技术系列评审委员会  | $2023 - 06 - 01$ | 2023-08-02          |  | 2023-0! 2023-09-03    | 材料接收中                   |                           |                         |                            |  |  |  |

图 2.1.2

# <span id="page-11-0"></span>2.2 申报材料审核

申报材料审核支持【单位内部多岗审核】,如果需要多岗审核, 可以跳转至【多岗审核配置】页面进配置,如图 2.2.1、图 2.2.2 所示。

| <b>OB</b>       |                     | 四川省专业技术人才职称评审信息系统           |                                                     |                |                   | <b>B</b> Mids                      |
|-----------------|---------------------|-----------------------------|-----------------------------------------------------|----------------|-------------------|------------------------------------|
| ◎ 首页            |                     | 本单位人员审核 ×<br>三 首页 ×         |                                                     |                |                   |                                    |
| & 评委会管理         | $\checkmark$        | 姓名<br>请输入姓名                 | 申报系列 请选择申报系列                                        | $\vee$<br>申报层级 | $\vee$<br>请选择申报层级 | 申报专业 可搜索过滤<br>$\lor$               |
| <b>B</b> 申报材料审核 | $\hat{\phantom{a}}$ | 评价方式 请选择评价方式<br>$\vee$      | 工作单位 请输入工作单位                                        | 申报评委会          | 请输入申报评委会          | 重置<br>查询                           |
| 本单位人员审核         |                     |                             |                                                     |                |                   |                                    |
| 下级单位人员审核        |                     | 本单位未设置【单位内部多岗审核】, 如需设靠 点此跳转 |                                                     |                |                   |                                    |
| 历年上报人员查询        |                     | 初审 (0人)<br>复审 (0人)          | 上级单位退回, 重审 (0人)<br><b>已上报 (0人)</b>                  | 已退回 (0人)       | 不通过 (0人)          | 批量不満过<br><b>Hichkingst</b><br>批量调用 |
| √ 评审活动发布        |                     | $N$ o.<br>姓名<br>评价方式        | 申报系列<br>$\hat{\mathbf{v}}$<br>$\Rightarrow$<br>申报层级 | 申报专业           | 申报评委会<br>提交时间     | 操作<br>申报类别                         |
| <b>B</b> 委托申请审核 |                     |                             |                                                     |                |                   |                                    |
| 图 电子证书管理        | $\checkmark$        |                             |                                                     | r              |                   |                                    |
| 网 评审会议管理        | $\check{~}$         |                             |                                                     | 暂无数据           |                   |                                    |
| <b>B</b> 查询统计   | $\check{~}$         |                             |                                                     |                |                   |                                    |
| B 单位管理          | $\checkmark$        |                             |                                                     |                |                   |                                    |

图 2.2.1

![](_page_12_Picture_52.jpeg)

图 2.2.2

# <span id="page-12-0"></span>2.2.1 本单位人员审核

审核本单位(不包含下级单位)申报职称的人员申报信息,如 图 2.2.3 所示。

| 命 首页            |                     | 三 首页 |                | 本单位人员审核 ×    |                 |        |                 |          |          |                                |      |            |          |
|-----------------|---------------------|------|----------------|--------------|-----------------|--------|-----------------|----------|----------|--------------------------------|------|------------|----------|
| <b>B 申报材料审核</b> | $\hat{\phantom{a}}$ |      |                | 姓名 语输入姓名     |                 |        | 中报系列 请选择中报系列    |          | v.       | 申报层级 语言译中报宗级                   | v.   | 申报专业 可搜索过滤 | $\vee$   |
| 本单位人员审核         |                     |      |                | 评价方式 请选择评价方式 |                 | $\vee$ | 工作单位 语输入工作单位    |          |          | 申报评委会 语输入申报评委会                 |      |            | 重查<br>查询 |
| 下级单位人员审核        |                     |      |                |              |                 |        |                 |          |          |                                |      |            |          |
| 历年上报人员查询        |                     |      | <b>初审 (3人)</b> | 复审 (1人)      | 上级单位退回, 重审 (1人) |        | <b>已上报 (7人)</b> | 已退回 (4人) | 不通过 (0人) |                                |      |            |          |
| 图 委托申请审核        |                     |      |                |              |                 |        |                 |          |          |                                |      |            |          |
|                 |                     |      |                | No. 姓名       | 评价方式            | 申报系列   | $\div$<br>申报层级  | $\sim$   | 中报专业     | 申报评委会                          | 申报类别 | 提交时间       | 提作       |
| 四 电子证书管理        | $\check{~}$         | o    | $\mathcal{A}$  | 测试人          | 省内委托评审          | 工程技术人员 |                 | 中级       | 机械制造     |                                | 正常申报 | 2023-05-23 | 审核       |
| D 单位管理          | $\checkmark$        |      |                | 2 桃子         | 社会化评审           | 工程技术人员 |                 | 中级       | 机械设计     | 四川管乐山市XXXX区工程技术<br>系列中级职称评审委员会 | 正常申报 | 2023-05-24 | 审核       |

图 2.2.3

点击申报人信息右边【审核】,弹出申报人的详细信息页面, 界面左边显示申报人所填信息,在右边对话框可以输入审核意见。 如图 2.2.4 所示。

![](_page_13_Picture_48.jpeg)

图 2.2.4

常用意见设置和常用意见: 对于审核中经常遇到的相同问题, 可以在常用意见设置中编辑相应内容。编辑完成并保存,审核时可 以点击旁边常用意见下拉菜单,选择相应常用意见后直接添加该审 核意见。

查看经办流程:可以查询该申报信息的提交申报流程及审核意 见。

审核通过:如果本单位设置了多岗审核,将会按照岗位级别从 小到大的顺序推送给单位内不同工作人员审核;本单位内审核完成 之后,提交至下一级审核单位审核,如图 2.2.5 所示。

![](_page_14_Picture_51.jpeg)

图 2.3.5

审核退回:在下方对话框填入退回原因后点击确认退回。该信 息将直接退回至申报人,申报人需按要求修改后重新提交。

审核不通过:该申报人本年度评审申报将设置为不通过,该年 度无法再次进行申报。

#### <span id="page-14-0"></span>2.2.2 下级单位人员审核

在【下级单位审核模块】审核其他单位提交的申报人信息(审 核功能同本单位人员审核,不需填写推荐和公示情况等)。

审核通过:如果本单位设置了多岗审核,将会按照岗位级别从 小到大的顺序推送给单位内不同工作人员审核;本单位内审核完成 之后,提交至下一级审核单位审核,如图 2.2.6 所示。

| 个人基本信息           |                    | 社保参保信息 个人中报设置 | 学历信息 | 资历信息       | 工作经历                     | 取得现专业技术职称前主要专业技术业绩 | 教育业绩成果          | 社会团体 | 继续教育 | 考核情况 | 100 | 审核结果        |               |
|------------------|--------------------|---------------|------|------------|--------------------------|--------------------|-----------------|------|------|------|-----|-------------|---------------|
| 个人基本信息           |                    |               |      |            |                          |                    |                 |      |      |      |     | ● 通过 图图 不通过 |               |
| 姓名: 申报测试R        |                    |               |      | 曾用名: -     |                          |                    |                 |      |      |      |     | 下一环节审核单位    |               |
|                  |                    |               |      |            |                          |                    |                 |      |      |      |     | 可进行搜索       | $\vee$        |
| 性别:男             |                    |               |      | 图则: 中国     |                          |                    |                 |      |      |      |     | 审核意见        | 常用意见设置 ©      |
|                  | 证件类型: 居民身份证 (户口簿)  |               |      |            | 证件号码: 510903198108265532 |                    |                 |      |      |      |     | 常用原瓜        | $\mathcal{L}$ |
| 民族: 汉族           |                    |               |      |            | 手机号码: 13534524568        |                    |                 |      |      |      |     |             |               |
| 出生日期: 1981-08-26 |                    |               |      |            | 联系电话: 18888888888        |                    |                 |      |      |      |     |             |               |
| 电子邮箱: 234567     |                    |               |      |            | 户籍地址: 333333333333       |                    |                 |      |      |      |     |             |               |
| 邮政编码: 23456      |                    |               |      | 出生地: 乐山    |                          |                    |                 |      |      |      |     |             |               |
|                  | 参加工作时间: 2018-07-30 |               |      | 常住地: 乐山    |                          |                    |                 |      |      |      |     |             |               |
| 行政职务: -          |                    |               |      | 行政职务级别: -  |                          |                    | 行政职务任职时间: -     |      |      |      |     |             |               |
| 政治面貌: 中共党员       |                    |               |      |            | 现任共产党(共青团)职务: -          |                    | 加入共产党(共青团设计间) - |      |      |      |     |             | 0/1000        |
| 职称外语情况: -        |                    |               |      | 职称计算机情况: - |                          |                    | 评审表: 打印评审表      |      |      |      |     | 审批流程        | 提支            |
| 业绩综述: 参与XXX      |                    |               |      |            |                          |                    |                 |      |      |      |     |             |               |
|                  |                    |               |      |            |                          |                    |                 |      |      |      |     |             |               |

图 2.2.6

审核退回:选择要退回的节点,可以选择之前的审核单位或者 将该信息直接退回至申报人,按要求修改后重新提交,如图 2.2.7 所示。

![](_page_15_Picture_50.jpeg)

图 2.2.7

审核不通过:该申报人本年度评审申报将设置为不通过,该年 度无法再次进行申报。

#### <span id="page-15-0"></span>2.2.3 历年上报人员查询

本功能用于查询和统计各类信息。可以在【历年上报人员查询】 模块查询到,已经经本单位上报的人员信息(包括已经办结评审活

动的)。支持导出人员数据,查看材料当前所在机构、状态。如图 2.2.8 所示。

![](_page_16_Picture_57.jpeg)

图 2.2.8

# <span id="page-16-0"></span>2.3 单位管理

### <span id="page-16-1"></span>2.3.1 本级单位管理

1、 基本信息维护

可以维护单位基本信息,如果需要变更上级单位,需要重新提 交至上级单位审核。如图 2.3.1 所示。

![](_page_16_Picture_58.jpeg)

图 2.3.1

2、 工作人员管理

本系统默认第一个注册单位账号的经办人为本单位的超级管理 员,超级管理员可以在【工作人员管理】模块新增工作人员的账号, 并指定角色,该工作人员就能获取相应的角色下所有的权限(如图 2.3.2、图 2.3.3 所示)。保存成功后,工作人员可以在首页点击登 录,跳转至统一身份认证平台,在统一身份认证平台选择法人登录 并完成登录, 跳转回本系统(如图 2.3.4 所示)。

![](_page_17_Figure_2.jpeg)

图 2.3.2

![](_page_17_Picture_95.jpeg)

图 2.3.3

![](_page_18_Picture_0.jpeg)

图 2.3.4

3、 角色管理

本单位的超级管理员可以通过此模块新增角色信息,赋予不同 角色不同的权限,后续新增工作人员账号时,可指定相应的角色, 如图 2.3.5、图 2.3.6 所示。

| 首页     |                     | 三 首页 ×           | 线下评审结果备案 ×   | 下级单位注册审核 × | 工作人员管理 × | 角色管理 ×   |                     |                         |                           |
|--------|---------------------|------------------|--------------|------------|----------|----------|---------------------|-------------------------|---------------------------|
| 评委会管理  | $\check{~}$         |                  | 角色名称 请输入角色名称 |            |          |          |                     |                         | 重置<br>查询                  |
| 申报材料审核 | $\check{~}$         |                  |              |            |          |          |                     |                         |                           |
| 评审活动发布 |                     | 新增               |              |            |          |          |                     |                         | $\mathbb{C}$              |
| 参评资格审核 |                     | No.              | 角色名称         | 角色类型       | 角色状态     | 创建人      | 创建时间                | 备注                      | 操作                        |
| 委托申请审核 |                     | $\overline{1}$   | 测试角色         | 本机构自定义角色   | • 正常     | 魏老师 (领导) | 2023-04-10 10:22:43 | 测试角色测试角色                | 编辑 删除                     |
| 评审会议管理 | $\check{~}$         | $\overline{2}$ . | 评委会组建单位管理员   | 全局角色       | • 正常     |          |                     |                         | $\sim$                    |
| 单位管理   | $\hat{\phantom{a}}$ | $\overline{3}$   | 评委会授权管理单位管理员 | 全局角色       | • 正常     |          |                     |                         | $\overline{a}$            |
| 本级单位管理 | $\hat{\phantom{a}}$ |                  |              |            |          |          |                     | 共3条 <<br>$\blacksquare$ | 10 条/页 V<br>$\rightarrow$ |
| 基本信息维护 |                     |                  |              |            |          |          |                     |                         |                           |
| 工作人员管理 |                     |                  |              |            |          |          |                     |                         |                           |
| 角色管理   |                     |                  |              |            |          |          |                     |                         |                           |
| 下级单位管理 | $\check{~}$         |                  |              |            |          |          |                     |                         |                           |

图 2.3.5

![](_page_19_Picture_0.jpeg)

#### <span id="page-19-0"></span>2.3.2 下级单位管理

下级单位提交注册认证后,可以在此模块审核注册信息。如图 2.3.7 所示。

![](_page_19_Picture_76.jpeg)

图 2.3.7

# <span id="page-19-1"></span>2.4 消息推送

本功能用于向本单位的下级单位或个人发送个性化的通知消息。

#### <span id="page-20-0"></span>2.4.1 消息通知

具体操作为:按照单位名称查询所需通知的单位,勾选所需发 送的下级单位,点击【编辑信息】,在弹出窗口中输入要发送的信 息,点击【发送】,即可完成给单位的消息推送;点击【查看本单 位人员列表】,勾选所需发送的申报人员,点击【编辑信息】,在 弹出的窗口中输入要发送的信息,点击【发送】,即可完成给个人 的消息推送。如图 2.4.1、图 2.4.2 所示。

![](_page_20_Figure_2.jpeg)

图 2.4.1

![](_page_20_Figure_4.jpeg)

图 2.4.2

#### <span id="page-20-1"></span>2.4.2 已接收消息列表

在此模块查看已接收的消息(如图 2.4.3、图 2.4.4 所示),点 击此信息,查看信息内容和发送此信息的单位,点击确认,本条消

#### 息设置为已读。

![](_page_21_Picture_55.jpeg)

图 2.4.4

# <span id="page-21-0"></span>2.5 专技人才审核

### <span id="page-21-1"></span>2.5.1 专技人才审核

单位可以查看到待审核信息,点击审核,进入审核页面,对申 报人填写的内容进行审核。审核通过,将此信息移交给本单位的上 级单位继续审核;审核不通过,此条审核终止;审核退回,个人端 可以修改后再次提交,如图 2.5.1、图 2.5.2 所示。

![](_page_22_Picture_34.jpeg)

图 2.5.2

# <span id="page-22-0"></span>2.5.2 专技人才统计

专技人才统计功能按照系列、层级、学历、年龄等指标汇总展 示本单位及下级单位的专业技术人员数量,如图 2.5.3 所示。

![](_page_23_Picture_40.jpeg)

# <span id="page-23-0"></span>2.6 职称确认审核

点击申报人信息右边【审核】,弹出申报人的详细信息页面, 界面左边显示申报人所填信息,可以直接在右边对话框输入审核意 见,如图 2.6.1、图 2.6.2 所示。

| <b>O</b><br>四川省专业技术人才职称评审信息系统 |             |               |                |                 |          |                 |                |         |          |                       | 2 成都市农业农村局       |
|-------------------------------|-------------|---------------|----------------|-----------------|----------|-----------------|----------------|---------|----------|-----------------------|------------------|
| 命 首页                          |             | <b>三 首页 ×</b> |                | 高级职称确认审核 ×      |          |                 |                |         |          |                       |                  |
| & 评委会管理                       | $\check{~}$ |               | 姓名             | 请输入姓名           |          | 申报系列 请选择申报系列    | $\vee$<br>申报层级 | 请选择申报层级 | v        | 申报专业 可搜索过滤            | $\vee$           |
| <b>B</b> 申报材料审核               | $\check{~}$ |               |                | 工作单位 请选择工作单位    | $\vee$   |                 |                |         | 重置<br>查询 |                       |                  |
| √ 评审活动发布                      |             |               |                |                 |          |                 |                |         |          |                       |                  |
| <b>图 委托申请审核</b>               |             |               | 待审核 (1人)       | <b>已通过 (0人)</b> | 不通过 (0人) | <b>已退回 (0人)</b> |                |         |          |                       |                  |
| <b>B</b> 电子证书管理               | $\check{~}$ | $\Box$        | No.            | 姓名              | 工作单位     | 申报系列            | 申报层级           | 申报专业    | 资格名称     | 审核状态                  | 操作               |
| ◎ 评审会议管理                      | $\check{~}$ | $\Box$        | $\overline{1}$ | *子              | 成都市农业农村局 | 高等学校教师          | 正高级            | 专业名称    | 轮机员      | 待审核                   | 审核               |
| <b>山</b> 单位管理                 | $\check{ }$ |               |                |                 |          |                 |                |         |          | $\,<$<br>$\mathbf{1}$ | 50 条/页 ∨<br>$\,$ |
| <b>同 消息推送</b>                 | $\check{~}$ |               |                |                 |          |                 |                |         |          |                       |                  |
| <b>国 专技人才审核</b>               |             |               |                |                 |          |                 |                |         |          |                       |                  |
| <b>B 高级职称确认审核</b>             |             |               |                |                 |          |                 |                |         |          |                       |                  |
| 四 系统管理                        | $\check{~}$ |               |                |                 |          |                 |                |         |          |                       |                  |
|                               |             |               |                |                 |          |                 |                |         |          |                       |                  |
|                               |             |               |                |                 |          |                 |                |         |          |                       |                  |

图 2.6.1

![](_page_24_Picture_55.jpeg)

#### 图 2.6.2

审核通过:直接提交至下一级审核单位审核。

审核退回:应在下方对话框填入退回原因后点击确认退回。该 信息将直接退回至申报人,需按要求修改后重新提交。

<span id="page-24-0"></span>审核不通过:该申报人该条记录将设置为不通过。

# 2.7 系统管理

#### <span id="page-24-1"></span>2.7.1 多岗审核配置

支持【申报材料审核】的多岗审核配置。选中相应的审核事项 类型,新增审核级别和人员信息,后续审核流程按照审核级别从小 到大的顺序推送至不同的工作人员审核。如图 2.7.1、图 2.7.2 所示。

![](_page_25_Picture_18.jpeg)

![](_page_25_Figure_1.jpeg)

![](_page_25_Picture_19.jpeg)

图 2.7.2